# **Radar Transmitters**

# **SITRANS LR200 (HART)**

**Quick Start Manual 12/2013**

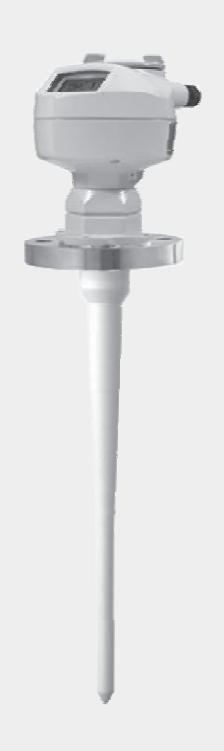

# **SITRANS**

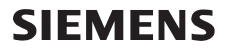

# **SITRANS LR200 (HART) Quick Start Manual**

This manual outlines the essential features and functions of the SITRANS LR200 (HART). We strongly advise you to acquire the detailed version of the manual so you can use your device to its fullest potential. The complete manual can be downloaded from the SITRANS LR200 product page of our web site at: www.siemens.com/LR200. The printed manual is available from your local Siemens Milltronics representative.

Questions about the contents of this manual can be directed to:

Siemens Milltronics Process Instruments 1954 Technology Drive, P.O. Box 4225 Peterborough, Ontario, Canada, K9J 7B1 Email: techpubs.smpi@siemens.com

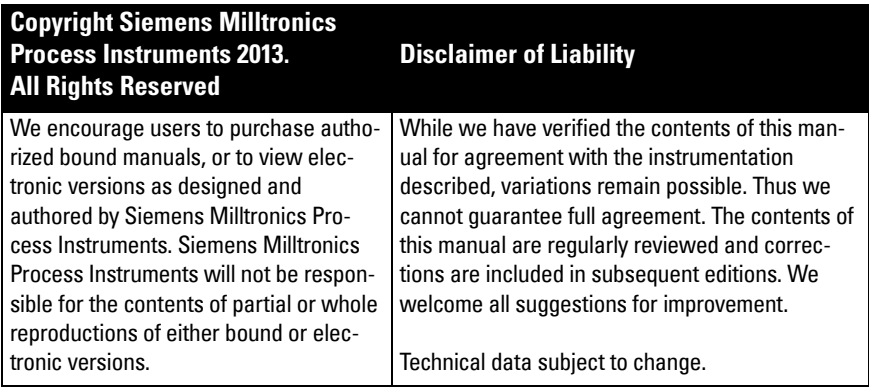

MILLTRONICS is a registered trademark of Siemens Milltronics Process Instruments

# **Technical Support**

Support is available 24 hours a day.

To find your local Siemens Automation Office address, phone number, and fax number, go to:

www.siemens.com/automation/partner:

- Click on the tab Contacts by Product then find your product group (+Process Automation > +Process Instrumentation > +Level Measuring Instruments).
- Select the team Technical Support. Click on Next.
- Click on a continent, then a country, followed by a city. Click on Next.

For on-line technical support go to: www.siemens.com/automation/support-request

- Enter the device name (SITRANS LR200) or order number, then click on Search, and select the appropriate product type. Click on **Next**.
- Enter a keyword describing your issue. Then either browse the relevant documentation, or click on Next to email a description of your issue to Siemens Technical Support staff.

Siemens IA/DT Technical Support Center: phone +49 (0)911 895 7 222

# **Safety Guidelines**

Warning notices must be observed to ensure personal safety as well as that of others, and to protect the product and the connected equipment. These warning notices are accompanied by a clarification of the level of caution to be observed.

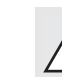

**WARNING symbol relates to a caution symbol on the product, and means that failure to observe the necessary precautions can result in death, serious injury, and/or considerable material damage.**

**WARNING symbol, used when there is no corresponding caution symbol on the** 

**product, means that failure to observe the necessary precautions can result in death, serious injury, and/or considerable material damage.**

**Note**: means important information about the product or that part of the operating manual.

# **FCC Conformity**

### **US Installations only: Federal Communications Commission (FCC) rules**

**WARNING: Changes or modifications not expressly approved by Siemens**  I **Milltronics could void the user's authority to operate the equipment.**

### **Notes:**

- This equipment has been tested and found to comply with the limits for a Class A digital device, pursuant to Part 15 of the FCC Rules. These limits are designed to provide reasonable protection against harmful interference when the equipment is operated in a commercial environment.
- This equipment generates, uses, and can radiate radio frequency energy and, if not installed and used in accordance with the instruction manual, may cause harmful interference to radio communications. Operation of this equipment in a residential area is likely to cause harmful interference to radio communications, in which case the user will be required to correct the interference at his own expense.

# **SITRANS LR200**

**WARNING: SITRANS LR200 is to be used only in the manner outlined in this manual, otherwise protection provided by the equipment may be impaired.**

Note: This product is intended for use in industrial areas. Operation of this equipment in a residential area may cause interference to several frequency based communications.

SITRANS LR200 is a 2-wire 6 GHz pulse radar level transmitter for continuous monitoring of liquids and slurries in storage and process vessels including high temperature and pressure, to a range of 20 m (66ft).

The device consists of an electronic circuit coupled to the antenna and either a threaded or flange type process connection.

SITRANS LR200 supports  $HART^{\circledast 1}$  communication protocol and SIMATIC PDM software. Signals are processed using Process Intelligence.

# **Specifications**

For a complete listing, see the SITRANS LR200 (HART) Instruction Manual. For Approvals information see *Approvals* [on page 3](#page-4-0).

 $1)$  HART<sup>®</sup> is a registered trademark of HART Communication Foundation.

# **Ambient/Operating Temperature**

#### **Notes:**

- Process temperature and pressure capabilities are dependent upon information on the process device tag. The reference drawing listed on the tag can be downloaded from the Siemens website at: www.siemens.com/LR200 under Support.
- Maximum temperature is dependent on the process connection, antenna materials, and vessel pressure. See *Maximum Process Temperature Chart* on page 21, for more details. Process Pressure Temperature derating curves are available in the full manual.

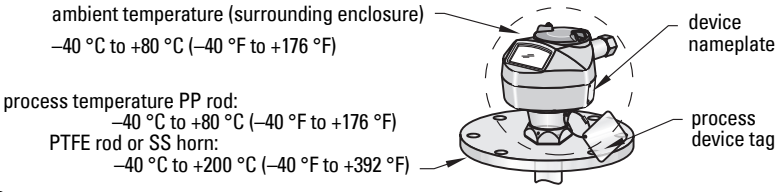

### **Power**

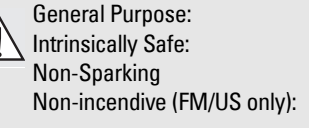

Flameproof: Increased Safety: Explosion-proof (FM/CSA US/Canada only): Nominal 24 V DC at max. 550 Ohm loop resistanc[e1\)](#page-4-1)

Nominal 24 V DC at max. 250 Ohm loop resistanc[e1\)](#page-4-1)

# <span id="page-4-0"></span>**Approvals**

#### Notes:

- Refer to the device nameplate and the process device tag to check the approval rating of your device.
- Use appropriate conduit seals to maintain IP or NEMA rating.
- General  $CSA<sub>LIS/C</sub>$ , FM, CE, C-TICK
- Radio Europe (R&TTE), FCC, Industry Canada
- Hazardous Intrinsically Safe  $^{2)}$  (Europe) ATEX II 1 G Ex ia IIC T4 Ga

(International) IECEx SIR 13.0006X, Ex ia IIC T4 Ga US/Canada) FM/CSA: Class I, Div. 1, Groups A, B, C, D Class II, Div. 1, Groups E, F, G Class III T4

<span id="page-4-1"></span><sup>&</sup>lt;sup>1)</sup> Check the device nameplate for the characteristics of the device, and confirm the loop load.<br><sup>2)</sup> See Intrinsically Safe wiring on page **9** 

See [Intrinsically Safe wiring](#page-10-0) on page 9.

**Note:** Use appropriate conduit seals to maintain IP or NEMA rating.

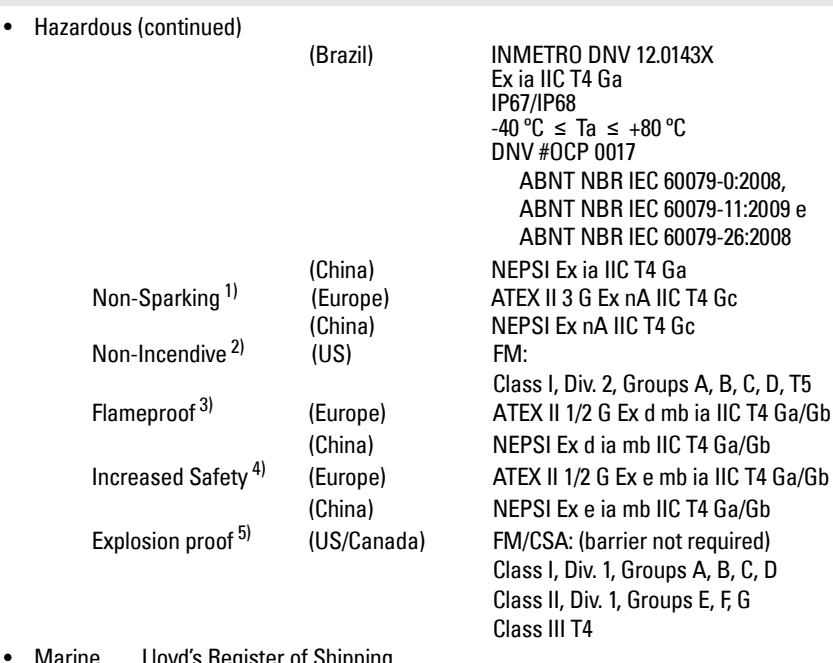

• Marine Lloyd's Register of Shipping ABS Type Approval

<sup>1)</sup> See [Non-Sparking wiring](#page-12-0) on page 11.<br>
2) See [Non-incendive wiring \(FM US only\)](#page-12-1) on page 11.<br>
3) See [Flameproof wiring](#page-13-0) on page 12.<br>
4) See [Increased safety wiring](#page-13-1) on page 12.<br>
5) See Explosion-proof wiring (FM/CSA US/Canad

# **Installation 1)**

- **WARNINGS:**
- **Installation shall only be performed by qualified personnel and in accordance with local governing regulations.**
- **Materials of construction are chosen based on their chemical compatibility (or inertness) for general purposes. For exposure to specific environments, check with chemical compatibility charts before installing.**
- **Handle the device using the enclosure, not the antenna or the device tag, to avoid damage.**

#### **Notes:**

- The Process Device Tag shall remain with the process pressure boundary assembly<sup>1)</sup>. In the event the device package is replaced, the Process Device Tag shall be transferred to the replacement unit.
- SITRANS LR200 units are hydrostatically tested, meeting or exceeding the requirements of the ASME Boiler and Pressure Vessel Code and the European Pressure Equipment Directive.

# **Pressure Application**

- **WARNINGS:**
- **Never attempt to loosen, remove, or disassemble process connection or instrument housing while vessel contents are under pressure.**
- **Improper installation may result in loss of process pressure.**

### **Pressure Equipment Directive, PED, 97/23/EC**

Siemens Level Transmitters with flanged, threaded, or sanitary clamp type process mounts have no pressure-bearing housing of their own and, therefore, do not come under the Pressure Equipment Directive as pressure or safety accessories, (see EU Commission Guideline 1/8).

# **Nozzle design**

#### Notes:

- For nozzles 100 mm (4") in length or shorter use the 100 mm (4") shield.
- For nozzles 250 mm (10") in length or shorter use the 250 mm (10") shield.
- For horn and waveguide versions see the full manual which can be downloaded from www.siemens.com/LR200.

 $1)$  The process pressure boundary assembly comprises the components that act as a barrier against pressure loss from the process vessel: that is, the combination of process connection body and emitter, but normally excluding the electrical enclosure.

The end of the shield section should protrude a minimum of 10 mm (0.4") to avoid false echoes being reflected from the nozzle.

#### **Location on a manhole cover**

- A manhole cover is typically a covered nozzle with a diameter 610 mm (24") or greater.
- For optimum signal conditions, locate the antenna off-center, typically 100 mm (4") from the side.

# **Nozzle location**

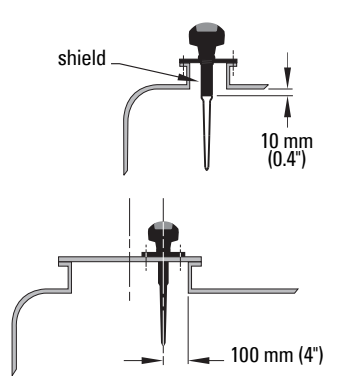

- **WARNING: For vessels with conical or parabolic tops, avoid mounting the**
- **instrument at the centre. (The concavity of the top can focus echoes into the centre, giving false readings.)**

Note: Under certain circumstances, it may be acceptable to mount the device at the centre of a flat-topped tank. Please discuss this with your local Siemens representative.

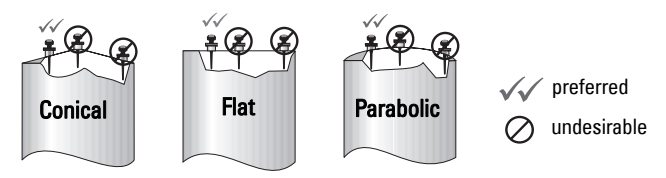

### **Environment**

- Provide an environment suitable to the housing rating and materials of construction.
- Provide a sunshield if the device will be mounted in direct sunlight.

### **Access for programming**

• Provide easy access for viewing the display and programming via the hand programmer.

(continued on next page)

### **Nozzle location (continued)**

### **Beam angle**

- Beam angle is the width of the cone where the energy density is half of the peak energy density.
- The peak energy density is directly in front of and in line with the antenna.
- There is a signal transmitted outside the beam angle, therefore false targets may be detected.

### **Emission Cone**

- Keep emission cone free of interference from ladders, pipes, I-beams or filling streams.
- Locate the antenna away from the side wall, to avoid interference from indirect echoes.
- Make allowance for the emission cone spreading.

# **Mounting instructions**

- **WARNING:** For pressure applications, use PTFE tape or other appropriate thread
- sealing compound, and tighten the process connection beyond hand-tight (max. torque 40 N·m (30 ft.lbs).

#### Notes:

- There is no limit to the number of times the device can be rotated.
- Orient the front or back of the device towards the closest vessel wall.
- Do not rotate the enclosure after programming and device configuration (a polarity shift of the transmit pulse may cause an error).

### **Threaded Version**

- 1) Before inserting the device into its mounting connection, check to ensure the threads are matching to avoid damaging them.
- 2) Screw the device into the process connection, and hand tighten.
- 3) To rotate the enclosure, first loosen the three set-screws securing the locking ring. After positioning the enclosure, retighten the screws.

# secured by three 2 mm Allen setscrews threaded connection

locking ring

### **Flanged Version**

- **WARNING: The user is responsible for the selection of bolting and gasket materials**
- **which will fall within the limits of the flange and its intended use, and which are suitable for the service conditions.**

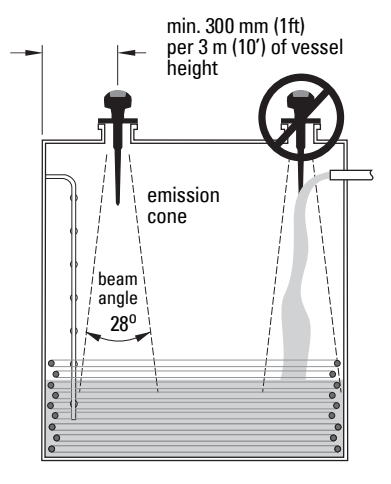

### **Wiring Power**

### **WARNINGS:**

**The DC input terminals shall be supplied from a source providing electrical isolation between the input and output, in order to meet the applicable safety requirements of IEC 61010-1.**

**All field wiring must have insulation suitable for rated voltages.**

# **Connecting SITRANS LR200**

- **WARNINGS:**
- **Check the device nameplate and process device tag, to verify the approval rating.**
- **Use appropriate conduit seals to maintain IP or NEMA rating.**
- **Read [Instructions specific to hazardous area installations](#page-14-0) on page 13.**

#### **Notes:**

- For detailed wiring instructions, please refer to the full Instruction Manual.
- Use twisted pair cable: AWG 22 to 14 (0.34 mm<sup>2</sup> to 2.5 mm<sup>2</sup>).
- Separate cables and conduits may be required to conform to standard instrumentation wiring practices, or electrical codes.

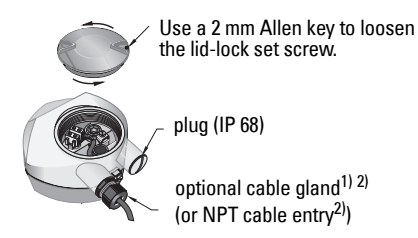

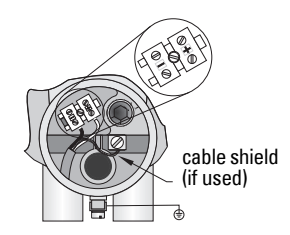

- 1) Strip the cable jacket for approximately 70 mm (2.75") from the end of the cable, and thread the wires through the gland.
- 2) Connect the wires to the terminal as shown: the polarity is identified on the terminal block.
- 3) Ground the device according to local regulations.
- 4) Tighten the gland to form a good seal.
- 5) Close the lid and secure the locking ring before programming and device configuration. Do not rotate the device after it has been configured, as this may cause an error.

<sup>&</sup>lt;sup>1)</sup> May be shipped with the device.<br><sup>2)</sup> If cable is routed through conduit, use only approved suitable-size hubs for waterproof applications.

# **English**

# **Connecting HART: typical PLC/mA configuration**

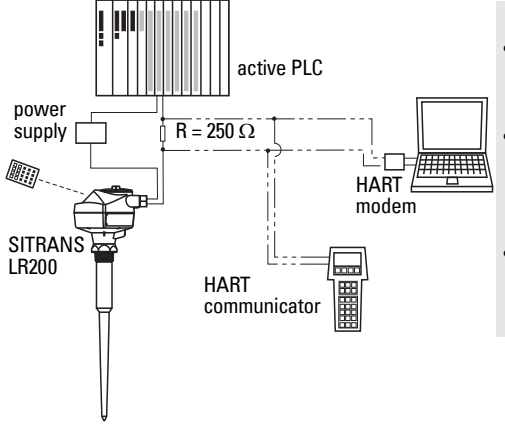

#### Notes:

- Depending on the system design, the power supply may be separate from the PLC, or integral to it.
- HART resistance (cable resistance plus 250 Ohm [resistor]) must be limited according to the allowable operating area<sup>1</sup>.
- Do not connect more than one HART programming device at a time.

# 1)**Wiring setups for hazardous area installations**

Note: ATEX certificates and connection drawings listed below can be downloaded from the product page of our website at: www.siemens.com/LR200.

There are six wiring options for hazardous area installations. In all cases, check the device nameplate and process device tag to verify the approval rating.

# <span id="page-10-0"></span>**1. Intrinsically Safe wiring**

**Device nameplate (ATEX/IECEX/INMETRO/C-TICK)**

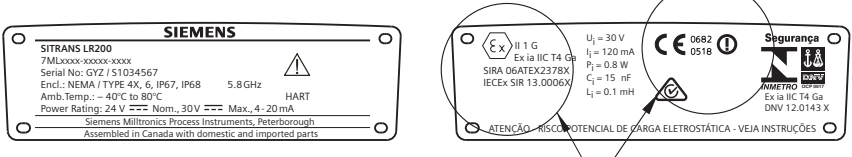

The ATEX certificate can be downloaded from the product page of our website at: www.siemens.com/LR200. Go to Support > Approvals / Certificates.

The IECEx certificate listed on the nameplate can be viewed on the IECEx website. Go to: http://iecex.iec.ch and click on Ex Equipment Certificates of Conformity then enter the certificate number IECEx SIR 13.0006X.

<span id="page-10-1"></span><sup>&</sup>lt;sup>1)</sup> See Curve 1: General Purpose, Intrinsically Safe, Non-Sparking, Non-incendive on page 22 or Curve 2: Flameproof, Increased Safety, Explosion-proof on page 22.

### **Device nameplate (FM/CSA)**

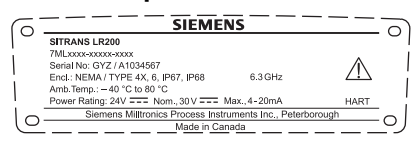

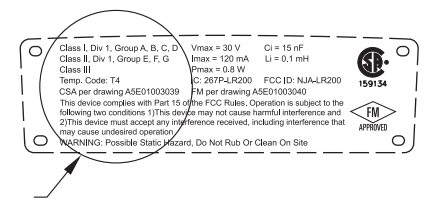

#### FM Intrinsically Safe connection drawing

number A5E01003040 and CSA Intrinsically Safe connection drawing number A5E01003039 can be downloaded from the product page of our website at: www.siemens.com/LR200. Go to Support > Installation Drawings > Level Measurement > Continuous - Radar.

- For power demands see Curve 1: General Purpose, Intrinsically Safe, Non-Sparking, Nonincendive on page 22.
- For wiring requirements: follow local regulations.
- Approved dust-tight and water-tight conduit seals are required for outdoor NEMA 4X / type 4X / NEMA 6, IP67, IP68 locations.
- Refer to *Instructions specific to hazardous area installations* on page 13 and the ATEX certificate listed above.
- Recommended intrinsically safe barriers are listed under *Passive Shunt Diode Barriers* [on page 10](#page-11-0) and [Active barriers \(repeating barriers\)](#page-12-2) on page 11.

**Note:** Selecting a suitable PLC input module, power supply, or barrier requires knowledge about Intrinsic Safety and the application. It is the responsibility of the installer to ensure that the intrinsically safe installation complies with both the apparatus approval requirements and the relevant national code of practice.

#### <span id="page-11-0"></span>**Passive Shunt Diode Barriers**

**Note:** A well regulated supply voltage is required.

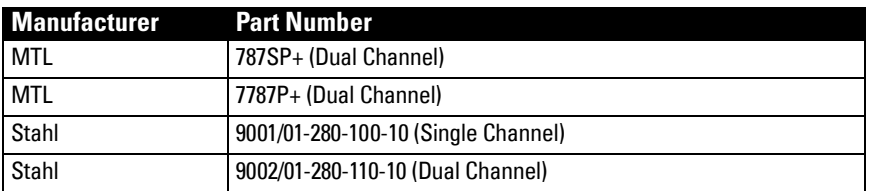

#### **How to select a passive barrier for SITRANS LR200**

To make sure that the barrier safety description is suitable for the LR200 Intrinsically Safe (IS) input parameters, carry out the following calculations:

- $Re-e$  = max. end-to-end resistance of the barrier  $Rloop = 100$  presistance (total of cable resistance plus any additional series resistance, for example, PLC inputs and/or displays) Vbarrier  $=$  value of any non-linear voltage drops due to the barrier
- 1) Determine the value for Re-e from the data sheet.
- 2) Calculate the total value for Rloop.
- 3) Calculate Rworking =  $Re-e + Rloop$ .
- 4) Determine the value of Vbarrier from the barrier data sheet (for example, voltage drops due to diodes).
- 5) Calculate Vworking = Vsupply Vbarrier.

Use the values for Vworking and Rworking to confirm that operation is within the shaded area of the graph Curve 1: General Purpose, Intrinsically Safe, Non-Sparking, Non-incendive on page 22.

# <span id="page-12-2"></span>**Active barriers (repeating barriers)**

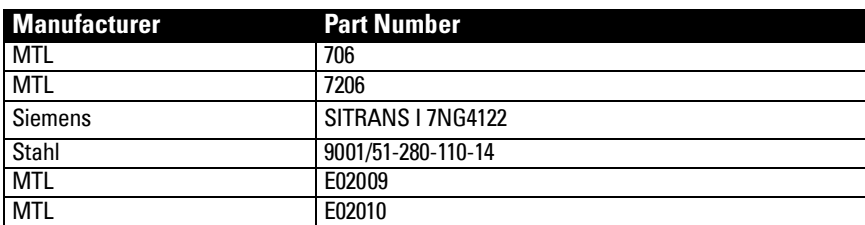

# <span id="page-12-0"></span>**2. Non-Sparking wiring**

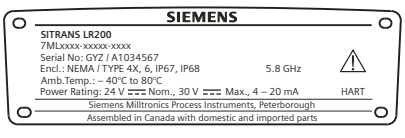

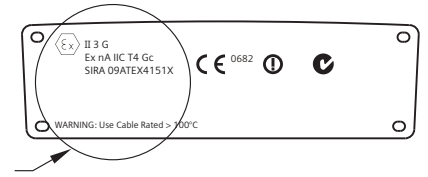

The ATEX certificate listed on the nameplate

can be downloaded from the product page of our website at: www.siemens.com/LR200.

# Go to: Support > Approvals / Certificates.

- For power demands see Curve 1: General Purpose, Intrinsically Safe, Non-Sparking, Nonincendive on page 22.
- For wiring requirements follow local regulations.
- Refer to *Instructions specific to hazardous area installations* on page 13 and the ATEX certificate listed above.

# <span id="page-12-1"></span>**3. Non-incendive wiring (FM US only)**

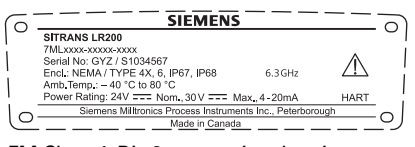

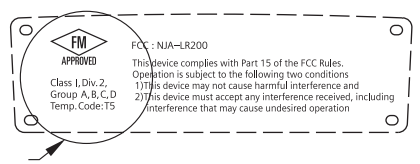

FM Class 1, Div 2 connection drawing

number 23650537 can be downloaded from the product page of our website at: www.siemens.com/LR200. Go to Support > Installation Drawings > Level Measurement > Continuous - Radar.

For power demands, see Curve 1: General Purpose, Intrinsically Safe, Non-Sparking, Non-incendive on page 22.

# <span id="page-13-0"></span>**4. Flameproof wiring**

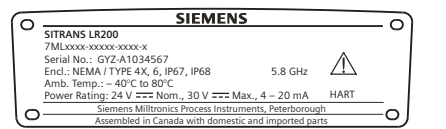

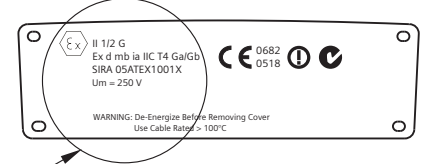

### The ATEX certificate can be downloaded

from the product page of our website at: www.siemens.com/LR200.

#### Go to: Support > Approvals / Certificates.

- For power demands see Curve 2: Flameproof, Increased Safety, Explosion-proof on page 22.
- For wiring requirements follow local regulations.
- See also *Instructions specific to hazardous area installations* on page 13 and the ATEX certificate listed above.

# <span id="page-13-1"></span>**5. Increased safety wiring**

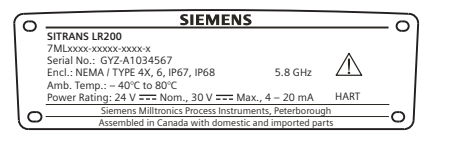

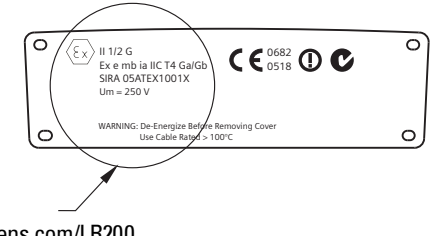

The ATEX certificate can be downloaded from

the product page of our website at: www.siemens.com/LR200.

#### Go to: Support > Approvals / Certificates.

- For power demands see Curve 2: Flameproof, Increased Safety, Explosion-proof on page 22.
- For wiring requirements follow local regulations.
- See also *Instructions specific to hazardous area installations* on page 13 and the ATEX certificate listed above.

# <span id="page-13-2"></span>**6. Explosion-proof wiring (FM/CSA US/Canada only)**

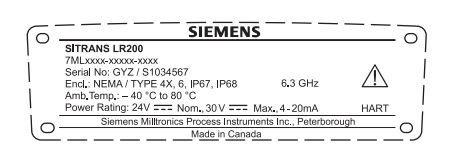

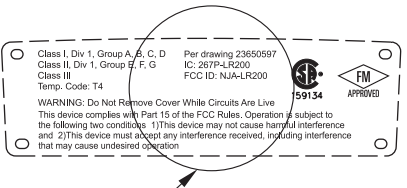

FM/CSA Explosion Proof connection drawing number

23650597 can be downloaded from the product page of our website at:

www.siemens.com/LR200. Go to Support > Installation Drawings > Level Measurement > Continuous - Radar.

- For power demands see Curve 2: Flameproof, Increased Safety, Explosion-proof on page 22.
- For wiring requirements (North America only) see the connection drawing listed above, which can be downloaded from the product page of our website at: www.siemens.com/LR200.

### <span id="page-14-0"></span>**Instructions specific to hazardous area installations (Reference European ATEX Directive 94/9/EC, Annex II, 1/0/6)**

The following instructions apply to equipment covered by certificate numbers SIRA 06ATEX2378X, SIRA 05ATEX1001X, and SIRA 09ATEX4151X:

- 1) For use and assembly, refer to the main instructions.
- 2) The equipment is certified for use as Category 1G equipment per SIRA 06ATEX2378X, Category 1/2 equipment per SIRA 05ATEX1001X, and Category 3G equipment per SIRA 09ATEX4151X.
- 3) The equipment may be used with flammable gases and vapors with apparatus group IIC, IIB, and IIA, and temperature classes T1, T2, T3, and T4.
- 4) The equipment is certified for use in an ambient temperature range of  $-40$  °C to  $+80$  °C.
- 5) The equipment has not been assessed as a safety related device (as referred to by Directive 94/9/EC Annex II, clause 1.5).
- 6) Installation and inspection of this equipment shall be carried out by suitably trained personnel in accordance with the applicable code of practice (EN 60079-14 and EN 60079- 17 in Europe).
- 7) The equipment is non-repairable.
- 8) The certificate numbers have an 'X' suffix, which indicates that special conditions for safe use apply. Those installing or inspecting this equipment must have access to the certificates.
- 9) If the equipment is likely to come into contact with aggressive substances, then it is the responsibility of the user to take suitable precautions that prevent it from being adversely affected, thus ensuring that the type of protection is not compromised.

Aggressive substances: for example, acidic liquids or gases that may attack metals, or solvents that may affect polymeric materials. Suitable precautions: for example, establishing from the material's data sheet that it is resistant to specific chemicals.

# **Programming SITRANS LR200**

- See *Quick Start Wizard via the handheld programmer* on page 17.
- See [Quick Start Wizard via SIMATIC PDM](#page-21-0) on page 20.

# **Activating SITRANS LR200**

Power up the device. SITRANS LR200 automatically starts up in Measurement mode. (To change the language displayed see *Selecting a listed option* on page 16.)

# **The LCD Display**

### **Measurement mode** (normal operation)

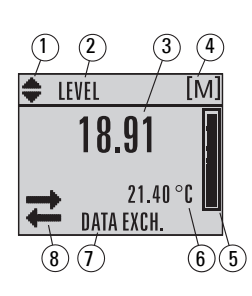

- 1 toggle indicator for linear units or %
- 2 selected operation: level, space, distance, or volume
- 3 measured value (level or volume, space, or distance)
- $4 -$ units
- 5 bar graph indicates level
- $6$  secondary region indicates on request<sup>1)</sup> electronics temperature, echo confidence, loop current, or distance
- 7 text area displays status messages
- $\overline{\widehat{B}}$  8 device status indicator (for details please see the full manual)

<sup>&</sup>lt;sup>1)</sup> In response to a key press request: see *Programming via the handheld programmer* on page 15.

#### **Fault present indicators**

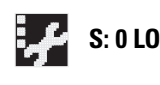

**S: 0 LOE** When a fault is present the fault code and an error message are<br>**S: 0 LOE** displayed in the text area (7) and a service-required ion annear displayed in the text area (7), and a service-required icon appears in the device status location (8)

### **Navigation view**

- A visible menu bar indicates the menu list is too long to display all items.
- A band halfway down the menu bar indicates the current item is halfway down the list.

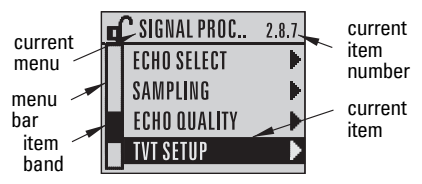

- The depth and relative position of the item band on the menu bar indicates the length of the menu list, and approximate position of the current item in the list.
- A deeper band indicates fewer items.

### **Parameter view Edit view**

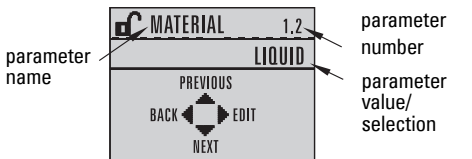

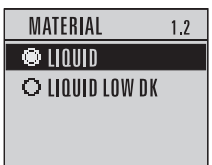

# **Handheld Programmer (Part No. 7ML1930-1BK)**

Ordered separately.

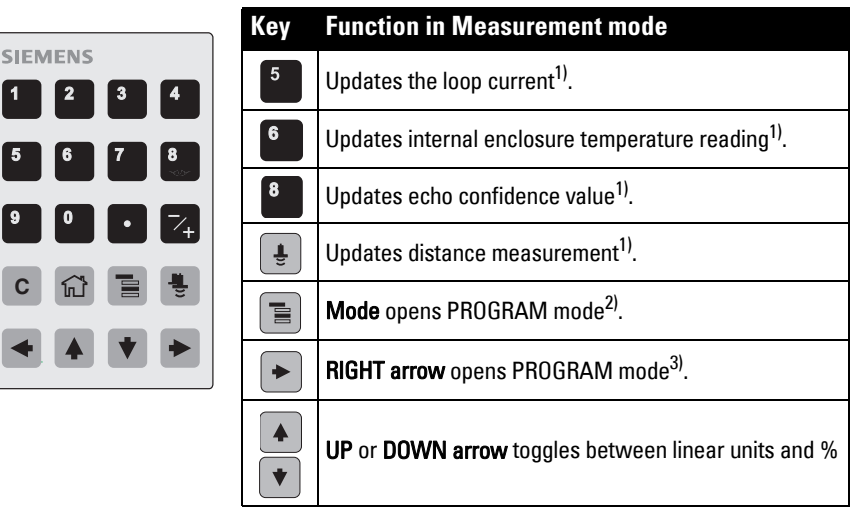

<sup>&</sup>lt;sup>1)</sup> New value is displayed in LCD secondary region.<br><sup>2)</sup> Opens the menu level last displayed in this power cycle, unless power has been cycled since exiting PROGRAM mode or more than 10 minutes have elapsed since PROGRAM mode was used. Then top level menu will be displayed.<br><sup>3)</sup> Opens the top level menu

# <span id="page-16-0"></span>**Programming via the handheld programmer**

#### Notes:

- Press Mode  $\equiv$  to toggle between Measurement and Program Mode.
- While the device is in PROGRAM mode the output remains fixed and does not respond to changes in the device.
- SITRANS LR200 automatically returns to Measurement mode after a period of inactivity in PROGRAM mode (between 15 seconds and 10 minutes, depending on the menu level).

### **Parameter menus**

Parameters are arranged in a 5-level menu structure.

For the complete list of parameters with instructions, see the full manual.

#### **1. QUICK START 2. SETUP**

2.1. DEVICE ............. 2.7. LINEARIZATION 2.7.1. VOLUME 2.7.1.1. VESSEL SHAPE

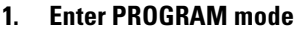

- Point the programmer at the display (from a maximum distance of 300 mm [1 ft.]).
- **RIGHT arrow**  $\rightarrow$  activates PROGRAM mode and opens menu level 1.
- Mode  $\equiv$  opens the menu level last displayed in PROGRAM mode within the last 10 minutes, or menu level 1 if power has been cycled since then.

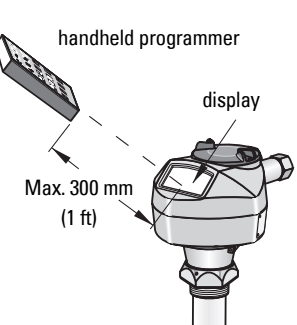

### **2. Navigating: key functions in Navigation mode**

Note: For Quick Access to parameters via the handheld programmer, press Home  $\equiv$  , then enter the menu number, for example: 2.7.1 (Volume).

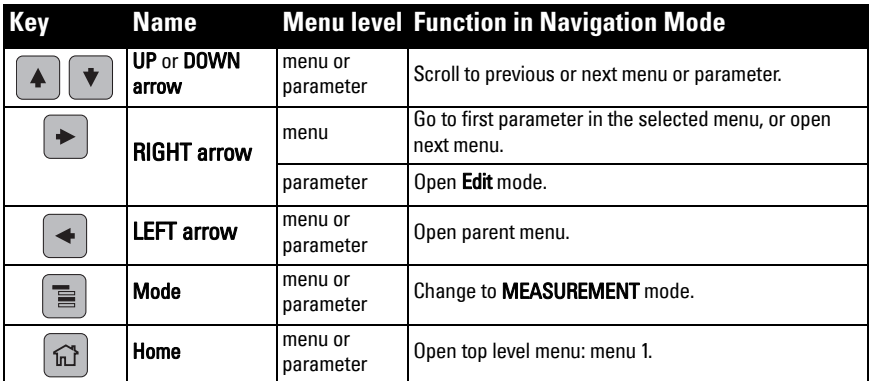

### <span id="page-17-0"></span>**3. Editing in PROGRAM mode Selecting a listed option**

- a) Navigate to the desired parameter.
- b) Press RIGHT arrow  $\blacktriangleright$  to open parameter view.
- c) Press RIGHT arrow  $\parallel \bigstar \parallel$  again to open Edit mode. The current selection is highlighted. Scroll to a new selection.

d) Press RIGHT arrow  $\rightarrow$  to accept it

The LCD returns to parameter view and displays the new selection.

### **Changing a numeric value**

- a) Navigate to the desired parameter.
- b) Press RIGHT arrow  $\blacktriangleright$  again to open Edit mode. The current value is highlighted.
- c) Key in a new value.

**Key functions in Edit mode**

d) Press RIGHT arrow  $\parallel \blacktriangleright$  to accept it. The LCD returns to parameter view and displays the new selection.

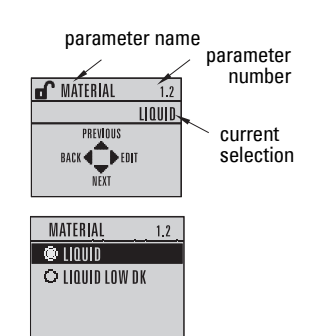

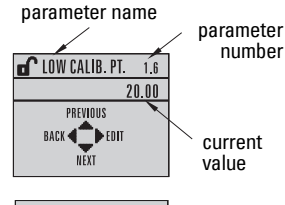

# LOW CALIB. PT. 1.6  $20.00$  $\left\langle \rule{0pt}{13pt}\right. +20.00$   $\left.\rule{0pt}{13pt}\right\vert$

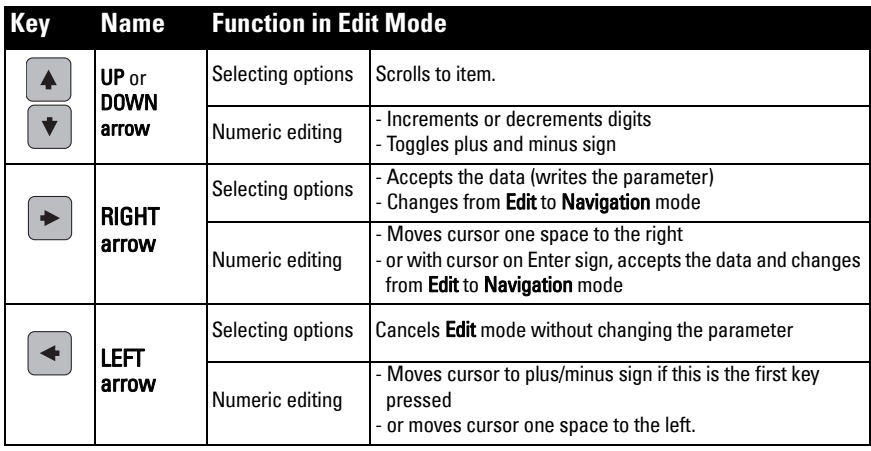

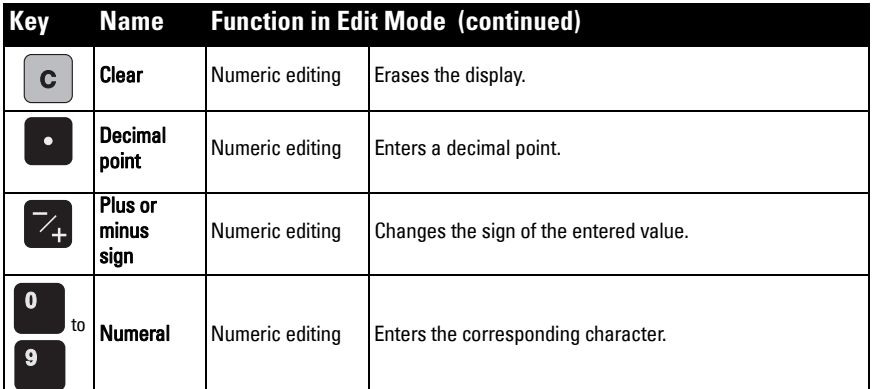

# <span id="page-18-0"></span>**Quick Start Wizard via the handheld programmer**

# **1. Quick Start**

- Point the programmer at the display from a maximum distance of 300 mm (1 ft), then press RIGHT arrow  $\blacktriangleright$  to activate PROGRAM mode and open menu level 1.
- 
- b) Press RIGHT arrow  $\rightarrow$  twice to navigate to menu item 1.1 and open parameter view.
- c) Press RIGHT arrow  $\Rightarrow$  to open Edit mode or DOWN arrow  $\rightarrow$  to accept default values and move directly to the next item.
- d) To change a setting, scroll to the desired item or key in a new value.
- e) After modifying a value, press RIGHT arrow  $\blacktriangleright$  to accept it and press DOWN arrow to move to the next item.
- f) Quick Start settings take effect only after you select Yes to Apply changes in step 1.8.

### **1.1. Language**

Selects the language to be used on the LCD and takes effect immediately.

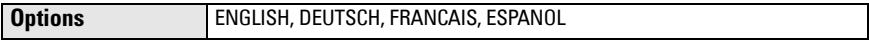

#### **1.2. Material**

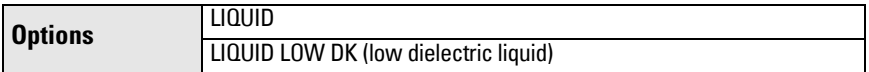

### **1.3. Response Rate**

Sets the reaction speed of the device to measurement changes in the target range.

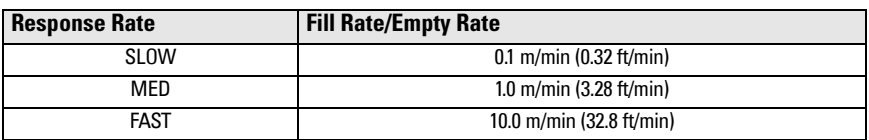

Use a setting just faster than the maximum filling or emptying rate (whichever is greater).

### **1.4. Units**

Sensor measurement units.

**Options** M, CM, MM, FT, IN

### **1.5. Operating Mode**

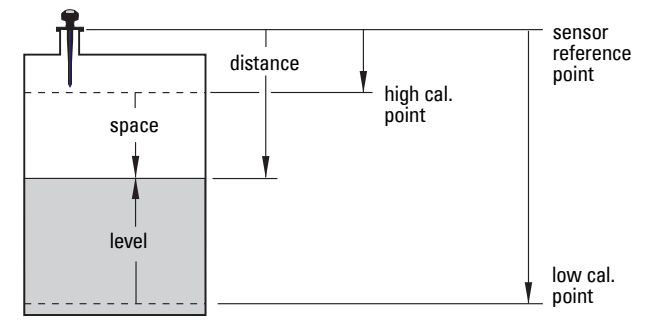

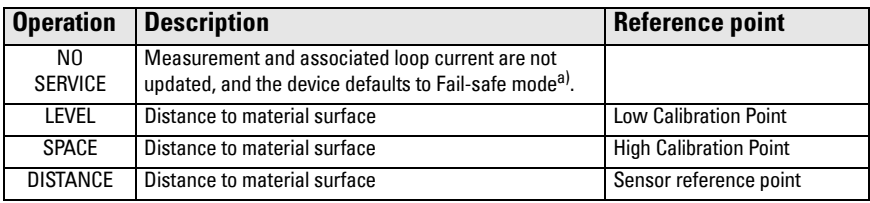

a) For more details on Fail-safe Mode refer to the full manual.

### **1.6. Low Calibration Point**

Distance from sensor reference point to Low Calibration Point: usually process empty level.

**Values** Range: 0.00 to 20.00 m

### **1.7. High Calibration Point**

Distance from sensor reference point to High Calibration Point: usually process full level.

**Values** | Range: 0.00 to 20.00 m

### **1.8. Apply? (Apply changes)**

In order to save the Quick Start settings it is necessary to select Yes to apply changes.

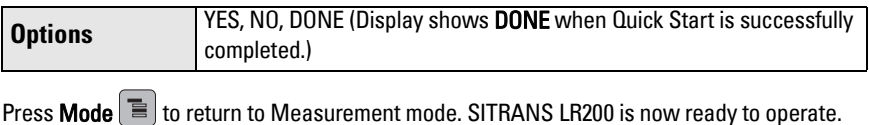

# **SITRANS LR200 Communications: HART**

- You will need the full manual to acquire the list of applicable parameters.
- We recommend that you use SIMATIC Process Device Manager (PDM) to program your device.
- Application Guides for setting up HART devices with SIMATIC PDM can be downloaded from the product page of our website at: www.siemens.com/LR200 under Support.

# **SIMATIC PDM**

SIMATIC PDM is a software package used to commission and maintain SITRANS LR200 and other process devices. Please consult the operating instructions or online help for details on using SIMATIC PDM. (You can find more information at: www.siemens.com/simatic-pdm.)

# **Deactivate Buffers**

This aligns SIMATIC PDM with the HART modem for Windows 2000<sup>®</sup> and Windows XP<sup>® 1)</sup> operating Systems.

#### Notes:

- SIMATIC PDM operates only in the Windows XP Professional version, not in the Home version.
- You need administrative rights on your operating system to deactivate buffers.
- 1) Click Start/Settings/Control Panel to begin configuration.
- 2) Double click System, select the Hardware tab, and click the Device Manager button.
- 3) Open Ports folder and double click the COM Port used by the system to open the Communications Port Properties window.
- 4) Select the Port Settings tab and double click the Advanced button.
- 5) If the Use FIFO buffers radio box is selected, click to deselect.

Click OK to close out. Close all screens and then reboot.

# <span id="page-20-0"></span>**Update Electronic Device Description (EDD)**

### **Notes:**

- SIMATIC PDM Rev. 5.2 SP1 is supported only for basic configuration and troubleshooting.
- For advanced features such as the Quick Start wizard, Rev. 6.0 SP4 or higher is required.
- The EDD is located in Device Catalog, under Sensors/Level/Echo/Siemens Milltronics/ SITRANS LR200.
- Check the product page of our website at: www.siemens.com/LR200 to make sure you have the latest version of SIMATIC PDM, the most recent Service Pack (SP) and the most recent hot fix (HF). Go to Support > Software Downloads.

### **To install a new EDD:**

- 1) Download the EDD from the product page of our website at: www.siemens.com/LR200 and save the files to your computer.
- 2) Extract the zipped file to an easily accessed location.
- 3) Launch SIMATIC PDM Manage Device Catalog, browse to the unzipped EDD file and select it.

 $1)$  Windows<sup>®</sup> is a registered trademark of the Microsoft Corporation

# **Configuring a new device**

**Note**: Clicking on Cancel during an upload from device to SIMATIC PDM will result in some parameters being updated.

- 1) Check that you have the most recent EDD, and if necessary update it (see *Update* [Electronic Device Description \(EDD\)](#page-20-0) on page 19.
- 2) Launch SIMATIC PDM and create a new project for LR200.
- 3) Open the menu **Device Master Reset** and click on  $\overline{OK}$  to perform a reset to Factory Defaults.
- 4) After the reset is complete upload parameters to the PC/PG.
- 5) Configure the device via the Quick Start wizard (see below).

# <span id="page-21-0"></span>**Quick Start Wizard via SIMATIC PDM**

### **Notes:**

- The Quick Start wizard settings are inter-related and changes apply only after you click on FINISH AND DOWNLOAD at the end of step 5 to save settings offline and transfer them to the device.
- Click on **BACK** to return and revise a setting or **Cancel** to exit the Quick Start.

Launch SIMATIC PDM, open the menu Device – Wizard - Quick Start, and follow steps 1 to 5.

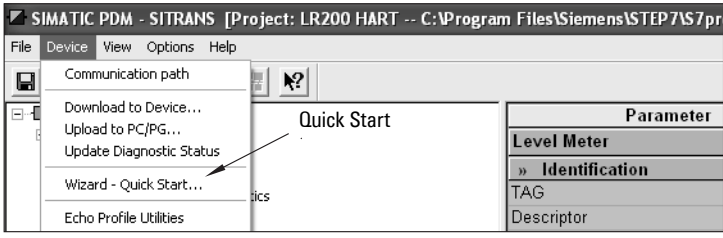

# **Operating via FDT (Field Device Tool)**

FDT is a standard used in several software packages designed to commission and maintain field devices. Two commercially available FDTs are PACTware and Fieldcare.

To configure a field device via FDT you need the DTM (Device Type Manager) for the device. Siemens instruments use SITRANS DTM and an instrument EDD written for SITRANS DTM.

- [1\) First install SITRANS DTM on your system. You can download it from:](http://www.siemens.com/LR250)  http://support.automation.siemens.com. Click on Product Support, and navigate to Product Information/Automation Technology/Sensor systems/Process Instrumentation/Software & Communications.
- 2) Install the SITRANS LR200 HART EDD for SITRANS DTM. You can download it from the product page of our website at: www.siemens.com/LR200. Go to Support > Software Downloads.

# **Configuring a new device via FDT**

An Application Guide can be downloaded from the product page of our website under **Support.** 

# **Operating via AMS Device Manager**

AMS Device Manager is a software package designed to commission and maintain field devices. Please consult the operating instructions or online help for details on using AMS Device Manager. You can find more information at: http://www.emersonprocess.com/AMS/.

# **Electronic Device Description (EDD)**

SITRANS LR200 requires the EDD for AMS Device Manager version 9.0.

# **Configuring a new device via AMS Device Manager**

- 1) Check the product page of our website at: www.siemens.com/LR200 to make sure you have the most recent EDD. Go to Support > Software Downloads and if necessary download it. Save the files to your computer, and extract the zipped file to an easily accessed location.
- 2) Launch **AMS Device Manager– Add Device Type**, browse to the unzipped EDD file and select it.

Launch AMS Device Manager. An Application Guide for setting up HART devices with AMS Device Manager can be downloaded from the product page of our website under **Support.** 

# **Maintenance**

SITRANS LR200 requires no maintenance or cleaning under normal operating conditions. If cleaning becomes necessary under severe operating conditions:

- 1) Note the antenna material and the process medium, and select a cleaning solution that will not react adversely with either.
- 2) Remove the device from service and wipe the antenna clean using a cloth and suitable cleaning solution.

# **Unit Repair and Excluded Liability**

For detailed information, please see the inside back cover.

# <span id="page-22-0"></span>**Maximum Process Temperature Chart**

### **WARNING: Internal temperature must not exceed 80 °C (176 °F).**

### Notes:

- The chart is for guidance only and does not represent every possible process connection arrangement. (It will NOT apply if SITRANS LR200 is mounted directly on a metallic vessel surface.)
- The chart does not take into consideration heating from direct sunshine exposure.
- Parameter 3.2.1 Current Internal Temperature monitors the internal temperature.

# **Flange Adapter versions of SITRANS LR200**

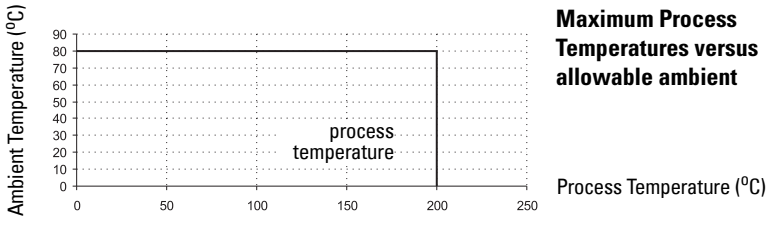

# **Startup Behavior**

- The device draws less than 3.6 mA at startup.
- Time to first measurement is less than 50 seconds

# **Loop power**

#### **Curve 1: General Purpose, Intrinsically Safe, Non-Sparking, Non-incendive**

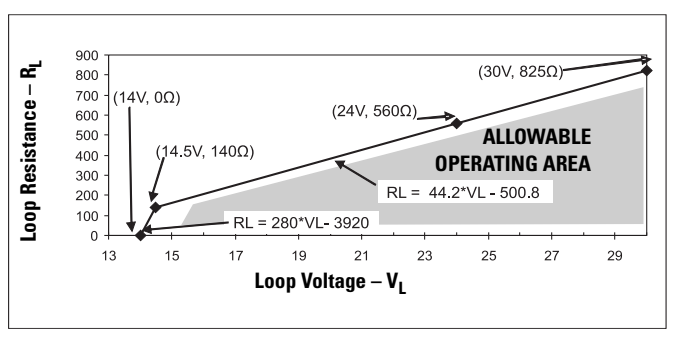

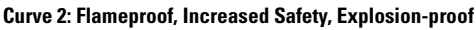

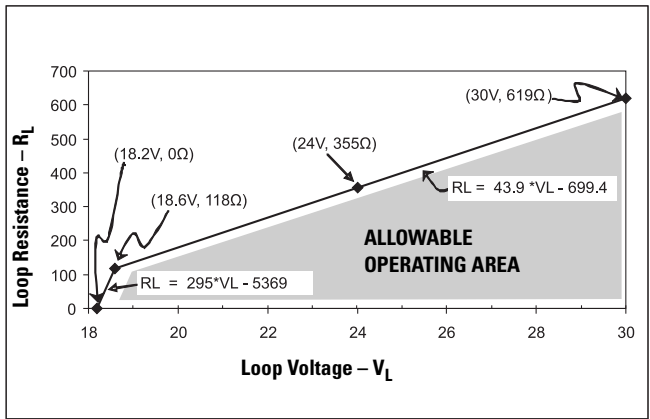